Para registrar su producto y obtener información de contacto y asistencia, visite

www.philips.com/welcome

CAM200

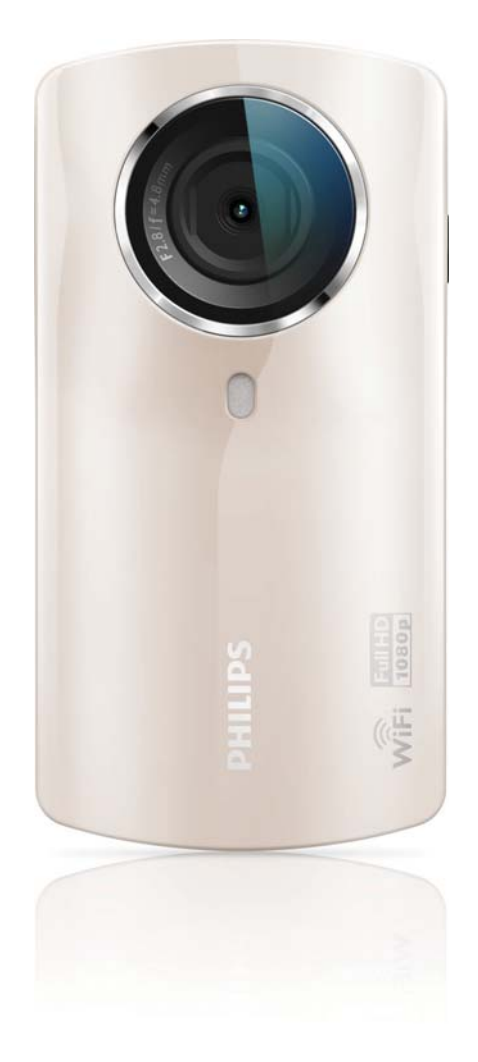

# Manual del usuario

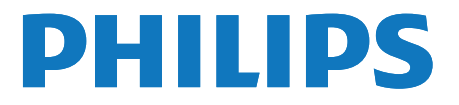

# Contenido

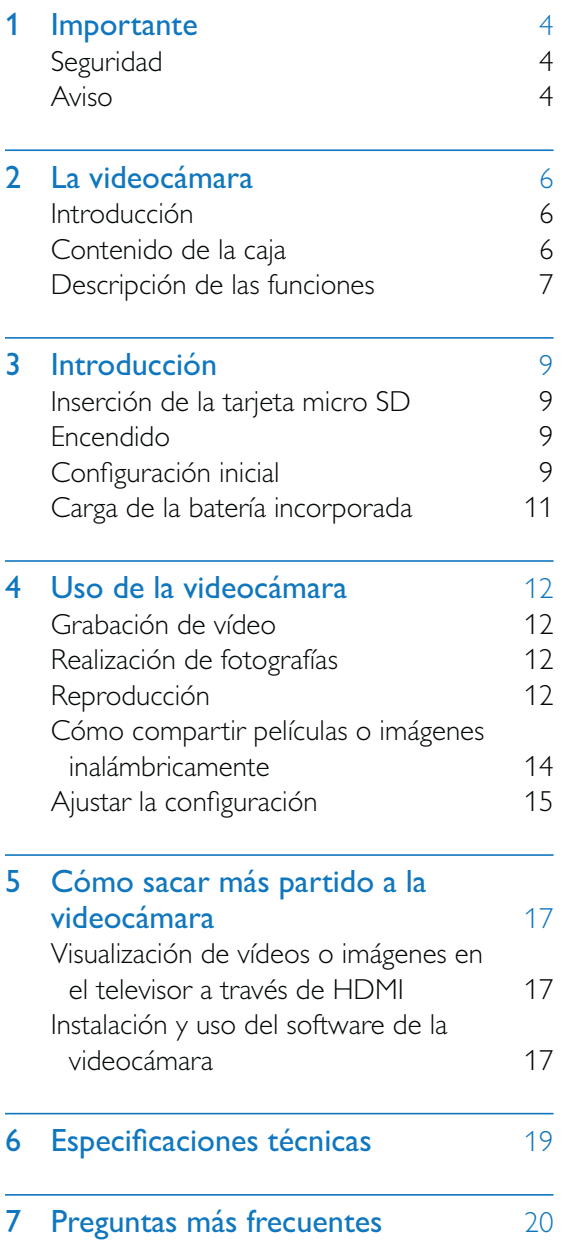

# **Importante**

# Seguridad

- $(1)$  Lea estas instrucciones.
- $(2)$  Guarde estas instrucciones.
- $(3)$  Preste atención a todas las advertencias.
- $(4)$  Siga todas las instrucciones.
- $(5)$  No use este aparato cerca del agua.
- (6) Utilice únicamente un paño seco para la limpieza.
- $(7)$  No bloquee las aberturas de ventilación. Realice la instalación de acuerdo con las indicaciones del fabricante.
- $(8)$  No instale cerca ninguna fuente de calor como, por ejemplo, radiadores, rejillas de calefacción, hornos u otros aparatos que produzcan calor (incluidos los amplificadores).
- $(9)$  Use exclusivamente los dispositivos/ accesorios indicados por el fabricante.
- (10) El servicio técnico debe realizarlo siempre personal cualificado. Se requerirá servicio de asistencia técnica cuando el aparato sufra algún tipo de daño como, por ejemplo, que el cable de alimentación o el enchufe estén dañados, que se haya derramado líquido o hayan caído objetos dentro del aparato, que éste se haya expuesto a la lluvia o humedad, que no funcione normalmente o que se haya caído.
- $(11)$  No exponga el aparato a goteos ni salpicaduras.
- $(12)$  No coloque sobre el aparato objetos que puedan suponer un peligro (por ejemplo, objetos que contengan líquido o velas encendidas).

Cualquier cambio o modificación que se realice en este dispositivo que no esté aprobada expresamente por Philips Consumer Lifestyle puede anular la autoridad del usuario para utilizar el equipo.

### Aviso

# $C E 0700 1$

Este producto cumple los requisitos de interferencias de radio de la Comunidad Europea.

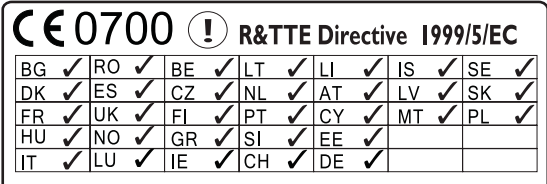

En la UE el dispositivo puede utilizarse sin restricciones en interiores, pero no puede utilizarse en exteriores en Francia en toda la banda hasta nuevo aviso.

Este producto cumple los requisitos de la directivas 1999/5/EC .

La distancia mínima entre el usuario o cualquier transeúnte y la estructura emisora del transmisor es de 15 cm.

Para consultar la declaración de conformidad de la CE, vaya a http://download.p4c.philips.com/files/c/ cam200\_00/cam200\_00\_doc\_aen.pdf.

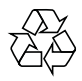

El producto ha sido diseñado y fabricado con materiales y componentes de alta calidad que pueden reciclarse y reutilizarse.

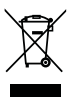

Cuando este símbolo de contenedor de ruedas tachado se muestra en un producto indica que éste cumple la directiva europea 2002/96/EC. Infórmese sobre el sistema de recolección de productos eléctricos y electrónicos. Proceda conforme a la legislación local y no se deshaga de sus productos antiguos con la basura doméstica normal. La eliminación correcta del producto antiguo ayudará a evitar posibles consecuencias negativas para el medioambiente y la salud humana.

 $\sum_{i=1}^{n}$ 

El producto contiene pilas cubiertas por la Directiva europea 2006/66/EC, que no se pueden eliminar con la basura doméstica normal.Infórmese de la legislación local sobre la recogida selectiva de pilas ya que el desecho correcto ayuda a evitar consecuencias negativas para el medio ambiente y la salud humana.

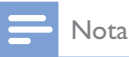

' El logotipo de seguridad y la información de la potencia nominal están situados en el lado interior de la cubierta protectora en la parte inferior de la videocámara.

Lleve siempre el producto a un profesional para que éste se encargue de quitar la batería integrada.

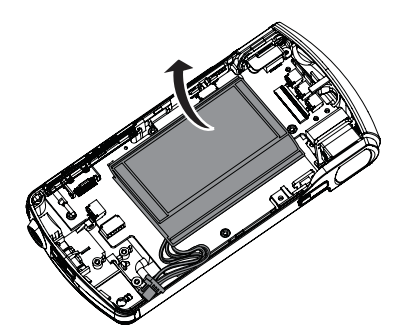

# 2 La videocámara

### Introducción

#### Con esta videocámara portátil puede:

- '
grabar vídeos Full HD (1080P) o VGA
- '
realizar fotografías
- '
reproducir películas o imágenes grabadas en la gran pantalla de un televisor de forma inalámbrica o a través de la conexión HDMI
- '
cargar películas o imágenes grabadas en Internet de forma inalámbrica o a través de un PC/Mac

# Contenido de la caja

Asegúrese de que los artículos siguientes se incluyen en la caja:

- '
Videocámara
- Guía de configuración rápida
- Cable USB (con un miniconector USB)
- '
Funda
- '
Correa de mano

# Descripción de las funciones

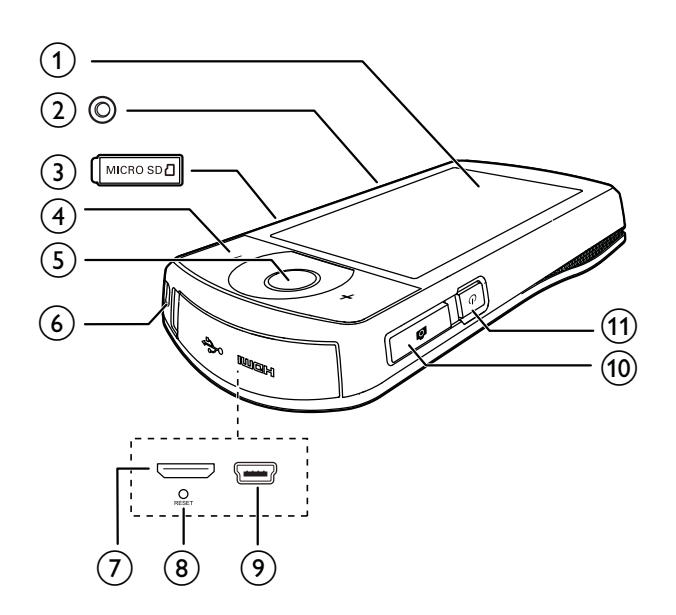

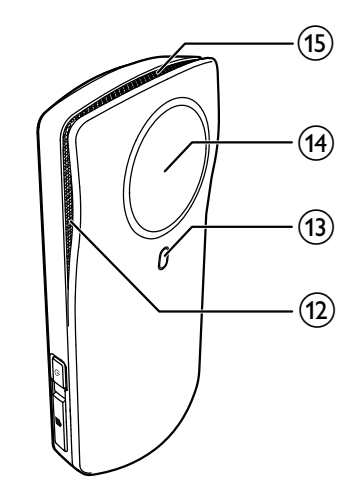

- (1) Pantalla táctil
- (2) Soporte para trípode

#### (3) MICRO SD

- '
Permite cargar una tarjeta micro SD.
- $(4)$  +/-
	- '
	En el modo de visor, acerca o aleja la imagen.
	- Durante la reproducción de vídeo, cambia el volumen.

#### (5) Botón de captura de vídeo (rojo)

- '
En el modo de visor de imágenes, cambia al modo de visor de vídeos.
- '
En el modo de visor de vídeos, inicia/ detiene la grabación de vídeo.
- '
En el modo de reproducción, cambia al modo del visor de vídeos.
- $\left( 6\right) \;$  Orificio para la correa de mano
- $(7)$  Toma mini HDMI
- '
Para conectar a un televisor a través de un cable HDMI con miniconector HDMI (tipo C).
- $(8)$  RESET
	- Restaura la configuración predeterminada.

#### (9) Toma mini USB

'
Conecta a un PC/Mac mediante el cable USB suministrado.

#### (10) Botón de captura de imágenes ( $\blacksquare$ )

- '
En el modo de visor de vídeos, cambia al modo de visor de imágenes.
- En el modo de visor de imágenes, toma una imagen.
- '
En el modo de reproducción, cambia al modo del visor de imágenes.
- (11) 少
	- '
	Enciende/apaga la videocámara.

#### (12) Micrófonos incorporados

(13) Linterna

- (14) Lente
- (15) Altavoz incorporado

# 3 Introducción

### Inserción de la tarjeta micro SD

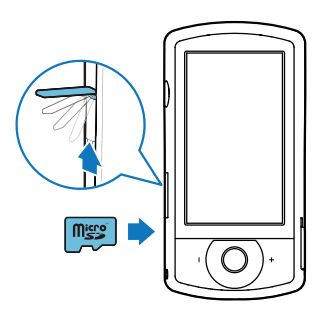

- 1 Abra la cubierta protectora de la ranura de tarjetas micro SD.
- 2 Inserte una tarjeta micro SD (no incluida) en la toma.
	- '
	Asegúrese de que la tarjeta micro SD no esté protegida contra escritura.
	- '
	Asegúrese de que el contacto metálico de la tarjeta esté hacia abajo.
- $3$  Cierre la cubierta protectora firmemente.

# Encendido

- Pulse **C**.
	- » Para usuarios que utilicen el dispositivo por primera vez, se muestra un menú de selección del idioma de los menús (consulte 'Configuración inicial' en la página 9).

### Consejo

' Para ahorrar energía, la videocámara se apaga automáticamente después de permanecer inactiva durante 3 minutos. Para volver a activar la videocámara, pulse  $\mathcal{O}$ .

#### Para apagar la videocámara:

- Pulse **U** de nuevo.
	- » La retroiluminación de la pantalla táctil se apaga.

# Configuración inicial

En la sección "Ajustar la configuración" se describen más opciones de configuración (consulte 'Ajustar la configuración' en la página  $15$ ).

Cuando activa la videocámara por primera vez, se muestra un menú para la selección de idioma de los menús.

- 1 En la pantalla táctil, toque la barra deslizante ( $\triangle$  /  $\blacktriangledown$ ) para mover arriba o abajo.
- $\frac{2}{3}$  Toque un idioma para resaltarlo.<br> $\frac{3}{3}$  Toque **[Hecho]** para confirmar
- $3$  Toque [Hecho] para confirmar.
	- → Se mostrará un menú de configuración de la fecha.
- **4** Toque  $\triangle$  /  $\nabla$  para ajustar el día, mes y año sucesivamente.
- $5$  Toque  $[OK]$  para confirmar el ajuste de fecha.
	- Se mostrará un menú de configuración de la hora.
- **6** Toque  $\triangle$  /  $\nabla$  para ajustar la hora y los minutos sucesivamente.
- $7$  Toque  $[OK]$  para confirmar el ajuste de hora.
	- → Con esto se completa la configuración inicial.
	- » La videocámara entra en el modo de visor de vídeos.
	- » Aparece una barra de ajustes en la parte inferior de la pantalla táctil.

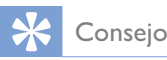

' Para ocultar la barra de ajustes, toque en cualquier área vacía de la pantalla táctil. Para mostrar de nuevo la barra de ajustes, toque l<sup>ooo</sup>l en la esquina inferior derecha de la pantalla táctil.

#### Selección de una resolución

- **1** En el modo de visor, toque  $\frac{\xi_0^2}{2}$  para acceder al menú de ajustes.
- $\overline{2}$  Toque [Resolución].<br>3 Toque [Vídeo] o [Fo
- Toque [Vídeo] o [Foto].
- 4 Toque la resolución de vídeo o foto que desea resaltar.
- $5$  Toque [Hecho] para confirmar el ajuste.

#### Selección de un efecto especial

Puede seleccionar uno de los siguientes efectos especiales: [Normal], [Black & White], [Sepia] y [Filtros en color].

- **1** En el modo de visor, toque  $\ddot{\bullet}$  para acceder al ajuste [Efectos].
- 2 Toque  $\blacktriangleleft$  /  $\blacktriangleright$  para seleccionar un efecto especial que le guste.
- $3$  Toque  $[OK]$  para confirmar el ajuste.

#### Selección de una escena

Puede seleccionar una de las siguientes escenas: [Automático], [Suav. piel], [Niev/Playa], [Noche], [Retroilu.] y [Atardecer].

- **1** En el modo de visor, toque  $\equiv$  para acceder al ajuste [Escena].
- $2$  Toque  $\blacktriangleleft$  /  $\blacktriangleright$  para seleccionar una escena que le guste.
- $3$  Toque  $[OK]$  para confirmar el ajuste.

#### Selección de un modo de flash

- En el modo de visor, toque  $\mathscr I$  varias veces para seleccionar un modo de flash:
	- (imagen) flash automático, flash activado o flash desactivado
	- (vídeo) flash activado o flash desactivado

#### Configuración de la conexión Wi-Fi

En el modo de visor, toque  $\frac{23}{32}$  para acceder al menú de ajustes.

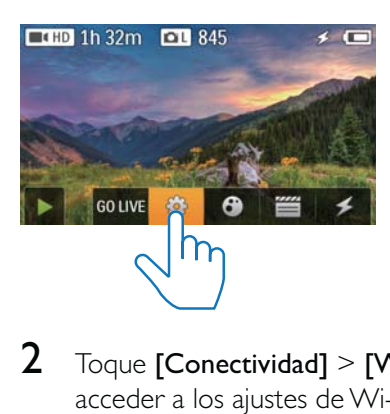

 $2$  Toque [Conectividad] > [Wi-Fi] para acceder a los ajustes de Wi-Fi.

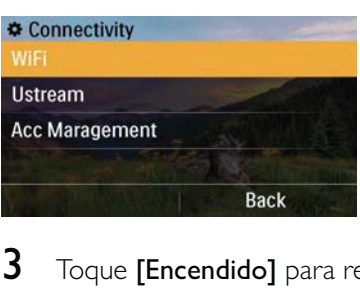

- 3 Toque [Encendido] para resaltar la opción y, a continuación, toque [Hecho] para confirmar<mark>.</mark>
	- » La videocámara comienza a detectar las redes Wi-Fi disponibles.
	- » Después de un rato, se muestra una lista de redes Wi-Fi disponibles.

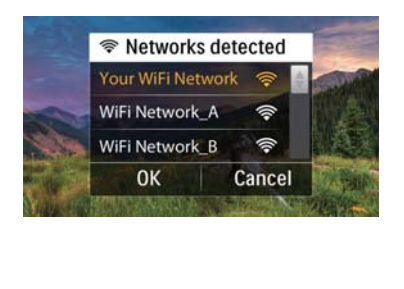

- $4$  Toque la red Wi-Fi de su hogar en la lista.
- $5$  Toque  $[OK]$  para confirmar.
- 6 Introduzca su contraseña de Wi-Fi (si está configurada).
- $7$  Toque  $[OK]$  para confirmar el ajuste.
	- » Cuando la conexión se realice correctamente, se muestra un icono de señal ( $\hat{\mathcal{F}}$ ) en la esquina superior derecha de la pantalla táctil.

### Consejo

- ' Al apagar y encender de nuevo la videocámara, esta se conectará automáticamente a la misma red Wi-Fi.
- ' Para cambiar a otra red Wi-Fi, repita el procedimiento anterior.

# Carga de la batería incorporada

- 1 Abra la cubierta protectora de la parte inferior de la videocámara.
- $2$  Conecte la videocámara a un PC mediante el cable USB suministrado.
	- » Se muestra el estado de carga en la pantalla táctil de la videocámara.

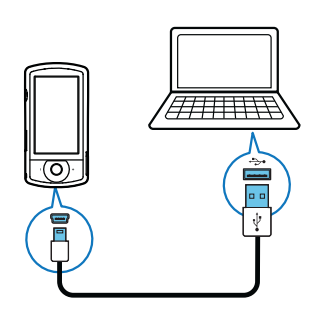

3 Cuando la batería esté llena, desconecte el cable USB y cierre la cubierta protectora.

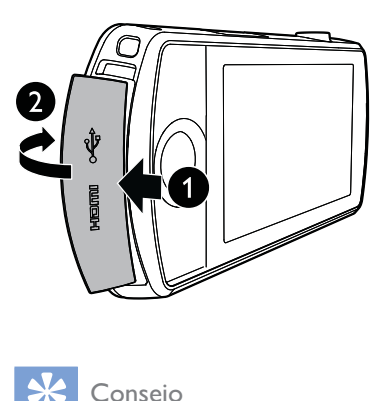

# Consejo

- ' La videocámara está cargada completamente para utilizarla por primera vez.
- ' La batería incorporada tarda aproximadamente 3 horas en cargarse completamente a través del PC.

También puede cargar la videocámara a través de un adaptador USB (no incluido) conectado a la red eléctrica. El tiempo de carga es de aproximadamente 2 horas.

# 4 Uso de la videocámara

# Grabación de vídeo

#### Nota

- ' De forma predeterminada, la videocámara activa automáticamente el modo de visor de vídeos después de encenderla.
- 1 Sujete la videocámara firmemente y apunte el objetivo hacia donde desee.
- $2$  Pulse el botón de captura de vídeo (rojo) para comenzar a grabar.
	- $\rightarrow$  Se muestra un indicador de tiempo rojo en la esquina superior izquierda de la pantalla táctil.
- 3 Pulse +/- para acercar/alejar si es necesario.
- 4 Pulse el botón de captura de vídeo otra vez para terminar de grabar.
	- » [Vídeo guardado] aparece brevemente.

# Realización de fotografías

- 1 Pulse el botón de captura de imágenes  $\left( \right)$  para cambiar al modo de grabación de imágenes.
- $2$  Sujete la videocámara firmemente y apunte el objetivo hacia donde desee.
- **3** Pulse  $+$ /- para acercar/alejar si es necesario.
- $4$  Pulse  $\bullet$  hasta la mitad para ajustar el enfoque.
- $5$  Pulse  $\bullet$  completamente para tomar una foto.
	- » [Imagen guardada] aparece brevemente.

# Reproducción

- **1** En el modo de visor, toque  $\blacktriangleright$  en la pantalla táctil para cambiar al modo de reproducción.
	- » Se muestran los últimos medios grabados.
	- » Se muestra un menú de opciones en la parte inferior de la pantalla táctil.
- $2$  Deslícese hacia la izquierda/derecha para seleccionar la reproducción de una imagen o clip de vídeo.
- $3$  Si el archivo seleccionado es un clip de  $v$ ídeo, toque  $\blacktriangleright$  en el medio de la pantalla para iniciar la reproducción.
	- '
	Para hacer una pausa en la reproducción, toque en cualquier parte de la pantalla táctil giratoria.

#### Previsualización

- En el modo de reproducción, toque **...** 
	- » Se muestran las miniaturas de 12 archivos en cada página.
	- '
	Para seleccionar un archivo, toque el archivo directamente.
	- '
	Deslice la pantalla arriba o abajo para ver la página anterior o siguiente.

### Eliminación de un archivo

- 1 En el modo de reproducción, deslícese hacia la izquierda/derecha en la pantalla táctil para seleccionar un archivo.
- **2** Toque  $\blacksquare$  para acceder a la ventana y confirmar la eliminación.
- $3$  Toque  $[Si]$  para confirmar la eliminación. » [Deleted!] aparece brevemente.
- Para salir de la operación, toque [No]. También puede borrar archivos por lotes.
- **1** Durante la previsualización, toque  $\mathbf{m}$ .
- $2$  Toque un archivo.
	- → Se muestra una marca de verificación en el centro de la imagen del archivo.
- $3$  Repita el paso 2 para seleccionar más archivos.
- $4$  Toque [Selección.] y, a continuación, toque [Sí] para borrar los archivos seleccionados.

#### Para eliminar todos los archivos:

- **1** Durante la previsualización, toque  $\overline{\mathbf{m}}$ .<br>**2** Toque **[All]** (Todo) y a continuación.
- Toque [All] (Todo) y, a continuación, toque [Sí] para borrar todos los archivos.

#### Etiquetado de un archivo

- 1 En el modo de reproducción, toque un archivo.
- **2** Toque  $\bullet$  para etiquetar el archivo.
	- Para desetiquetar el archivo, toque otra vez.
- **3** Repita los pasos 1 y 2 para etiquetar más archivos.

También puede etiquetar archivos en lotes durante la previsualización.

- **1** Durante la previsualización, toque  $\blacktriangledown$ .
- $2$  Toque los archivos que desea etiquetar.
	- » Los archivos etiquetados se resaltan en amarillo.
	- Para eliminar la etiqueta de un archivo, toque de nuevo el archivo hasta que no esté resaltado.
	- Para eliminar las etiquetas de todos los archivos, toque [Remove all]en la parte inferior de la pantalla táctil.
- $3$  Toque [Hecho] en la parte inferior de la pantalla táctil para confirmar.

#### Reproducción de archivos etiquetados

- Durante la previsualización, toque  $\equiv$ . » Se muestra un menú de operación de la etiqueta.
- $2$  Toque una opción para resaltarla y, a continuación, toque [Sí] para confirmar.

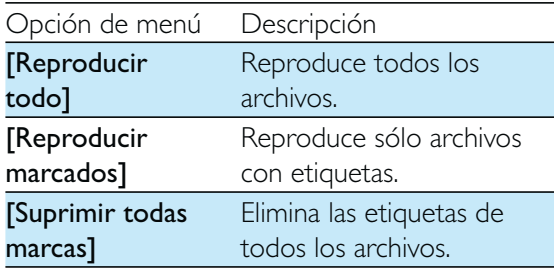

#### Recorte de un clip de vídeo

- 1 En el modo de reproducción, deslícese hacia la izquierda/derecha en la pantalla táctil giratoria para seleccionar un clip de vídeo grabado.
- $2$  Toque  $\mathbb{Z}^{\mathbb{I}}$  para acceder a la ventana de recorte.
	- » Se muestra una barra para recortar el vídeo en la parte superior de la ventana.
- $3$  Toque la regla izquierda y muévala a la derecha para establecer el punto de inicio que desee.
- $4$  Utilice la regla derecha y muévala hacia la izquierda para establecer el punto de inicio que desea.
- $5$  Toque [Vista prev.] para previsualizar el clip de vídeo editado.
- $6$  Tras la confirmación, toque [Guardar nuevo] para guardar el clip de vídeo editado como un nuevo archivo.

#### Zoom en una imagen

- 1 En el modo de reproducción, deslícese hacia la izquierda/derecha en la pantalla táctil giratoria para seleccionar una imagen.
- 2 Pulse  $+$  para acercar la imagen.
- 3 Toque la pantalla para desplazarse por la imagen ampliada.
	- Para volver a la vista normal, pulse - varias veces o toque la cruz de la izquierda.

#### Ajuste del nivel de volumen durante la reproducción de un vídeo

Durante la reproducción del disco, pulse +/-.

### Cómo compartir películas o imágenes inalámbricamente

Con la conexión Wi-Fi de la CAM200, puede:

- '
transmitir lo que está grabando a UStream en tiempo real;
- '
compartir sus vídeos/imágenes en YouTube, Facebook, Twitter o Picasa;
- '
compartir sus vídeos/imágenes con un dispositivo de visualización con certificación DLNA con solo deslizar el dedo.

#### Cómo compartir en Internet inalámbricamente

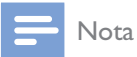

' Asegúrese de que el router Wi-Fi está conectado a Internet.

#### **Transmisión a UStream**

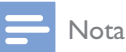

- ' Si no tiene una cuenta de UStream, registre una en el sitio Web de UStream.
- ' Asegúrese de que la conexión Wi-Fi es lo suficientemente buena para que la transmisión se realice correctamente. De lo contrario, puede que la transmisión de vídeo no se realice en directo.

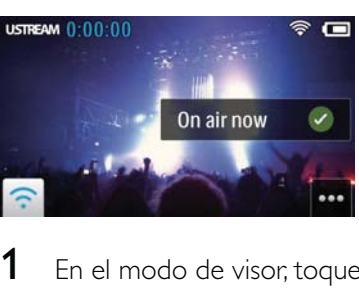

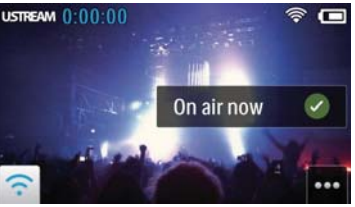

En el modo de visor, toque GO LIVE.

- 2 Introduzca el nombre y la contraseña de su cuenta de UStream para iniciar sesión.
- 3 Cuando inicie sesión correctamente, comience a grabar vídeo en la videocámara.
	- » El vídeo se transmite a UStream en tiempo real.

#### **Cómo compartir en YouTube, Facebook, Twitter o Picasa**

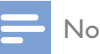

#### Nota

- ' Si no tiene una cuenta de YouTube, Facebook, Twitter o Picasa, registre una en el sitio Web correspondiente.
- Seleccione una imagen o un clip de vídeo que haya grabado (consulte 'Reproducción' en la página 12).

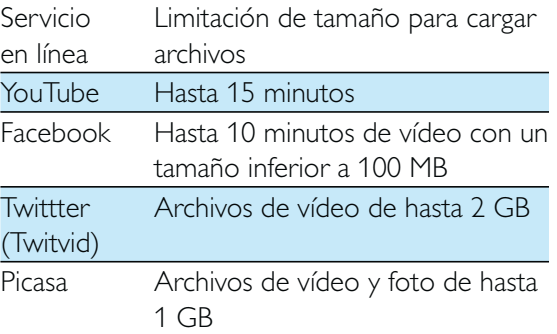

### 2 Toque  $\blacksquare$ .

» Aparece un menú de opciones.

 $3$  Toque YouTube, Facebook, Twitter o Picasa en la lista.

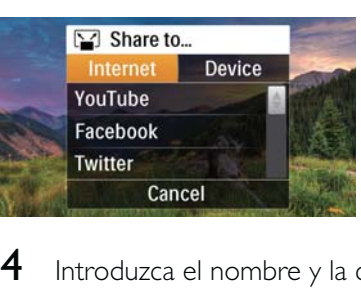

- Introduzca el nombre y la contraseña de su cuenta para iniciar sesión.
	- » Cuando inicie sesión correctamente, se mostrará una ventana de progreso hasta que se complete la carga del archivo seleccionado.

#### Cómo compartir en un dispositivo de visualización inalámbricamente

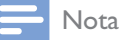

' Asegúrese de que su dispositivo de visualización está conectado a la misma red Wi-Fi que la videocámara.

**1** Seleccione una imagen o un clip de vídeo que haya grabado (consulte 'Reproducción' en la página 12).

#### 2 Toque  $\mathbf{Z}$ .

← Aparece un menú de opciones.

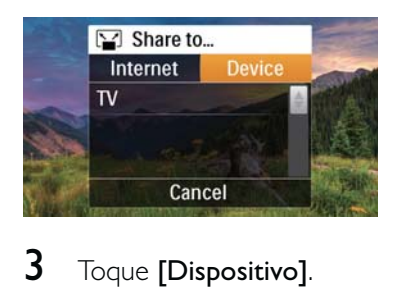

#### $3$  Toque [Dispositivo].

- 4 Toque un dispositivo de visualización (por ejemplo, un televisor, marco de fotos y otro dispositivo con certificación DLNA) en la lista de dispositivos disponibles que se muestra.
	- » Cuando se realice la conexión correctamente, la imagen o el clip de vídeo seleccionado se carga automáticamente.
- Para compartir más archivos, seleccione otra imagen o clip de vídeo que haya grabado y deslice la pantalla hacia arriba.
	- » Después de un rato podrá ver el archivo seleccionado en el dispositivo de visualización.

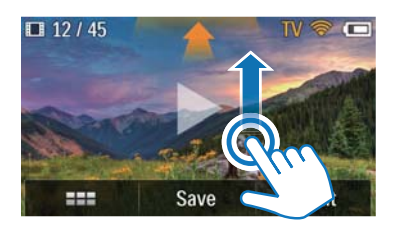

# Ajustar la configuración

- **1** En el modo de visor, toque  $\frac{283}{28}$  para acceder al menú de ajustes.
- $2$  Toque un elemento para mostrar sus subelementos.
- $3$  Toque un subelemento para mostrar las opciones disponibles.
- $4$  Toque la opción que prefiera.
- $5$  Toque [Hecho] o [OK] (para ajustar la fecha/hora) para confirmar el ajuste.

#### [Resolución]

Seleccione la resolución de vídeo o imagen.

- [Vídeo]: permite seleccionar la resolución de vídeo: [Full HD] (para la mejor calidad de vídeo),[Deporte HD] (para grabar objetos que se mueven con rapidez), [Compar. HD](tamaño de archivo de vídeo mínimo para compartir fácilmente) o [Estándar] (tamaño de archivo de vídeo reducido).
- [Foto]: permite seleccionar el tamaño de imagen. Cuanto mayor sea el tamaño, mayor será la resolución: [5M], [8M] o [10M].

#### [Conectividad]

Ajuste los parámetros relacionados con la conexión Wi-Fi.

- **[Wi-Fi]**: permite activar y configurar la conexión Wi-Fi (consulte 'Configuración de la conexión Wi-Fi' en la página 10) o desactivarla.
- [Ustream]: permite activar o desactivar la transmisión en tiempo real a UStream (consulte 'Transmisión a UStream' en la página 14).
- [Gestión de cuenta]: permite ajustar la cuenta de usuario de YouTube, Ustream, Facebook, Picasa o Twitvid.
- ' [Exponer a la red]: muestra u oculta la videocámara en la red DLNA disponible.

#### [Ajustes de grabación]

' [Capturar sonido]: activa/desactiva la captura de sonido.

#### [Aj. sistema]

Cambia los ajustes del sistema.

- ' [Fecha/hora]: permite ajustar la fecha y la hora. (consulte 'Configuración inicial' en la página 9)
- ' [Idioma]: permite seleccionar el idioma de menú deseado (consulte 'Configuración inicial' en la página 9).
- ' [Formatear tarjeta SD]: borra el contenido de la tarjeta micro SD.
- [Sistema TV]: cambie este ajuste si el vídeo no aparece correctamente en su televisor.

# 5 Cómo sacar más partido a la videocámara

### Visualización de vídeos o imágenes en el televisor a través de HDMI

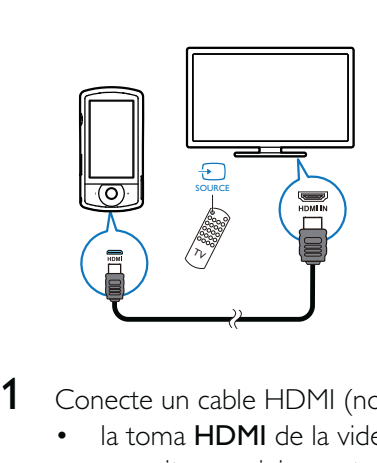

- 1 Conecte un cable HDMI (no incluido) a:
	- la toma **HDMI** de la videocámara (se necesita un miniconector HDMI)
	- '
	la toma de entrada HDMI de un televisor de alta definición
	- » Se mostrará un recuadro solicitándole que seleccione el modo de salida.
- 2 Para mostrar la pantalla exacta de la videocámara con las opciones del menú en la pantalla del televisor, toque [TV] en la pantalla táctil.
	- Para mostrar la pantalla de la videocámara sin las opciones del menú en la pantalla del televisor, toque [CAM direct] en la pantalla táctil.
- $3$  En la videocámara, seleccione un archivo e inicie la reproducción.

## Instalación y uso del software de la videocámara

Con el software (ArcSoft MediaImpression HD Edition) disponible en la memoria interna de la videocámara, puede importar, editar, archivar o cargar sus imágenes/vídeos en Internet fácilmente.

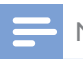

#### Nota

- ' El software suministrado sólo funciona en ordenadores con Microsoft® Windows® XP, Windows Vista y Windows 7.
- ' Si conecta la videocámara a un Mac, utilice el software iMovie para importar y editar sus imágenes/vídeos directamente.

#### Instalación del software de la videocámara

- 1 Conecte la videocámara a un PC (consulte 'Carga de la batería incorporada' en la página 11).
- 2 Si el software no se instala automáticamente, busque el icono Configuración en Mi PC\CAM200 y haga clic en él.
- $3$  Siga las instrucciones que aparecen en pantalla para finalizar la instalación del software.

#### Instalación y uso del software de la videocámara

- 1 En el PC, haga clic en Inicio $\Gamma$ odos los) Programas\ArcSoft MediaImpression HD Edition.
	- » Aparece la pantalla principal del software.

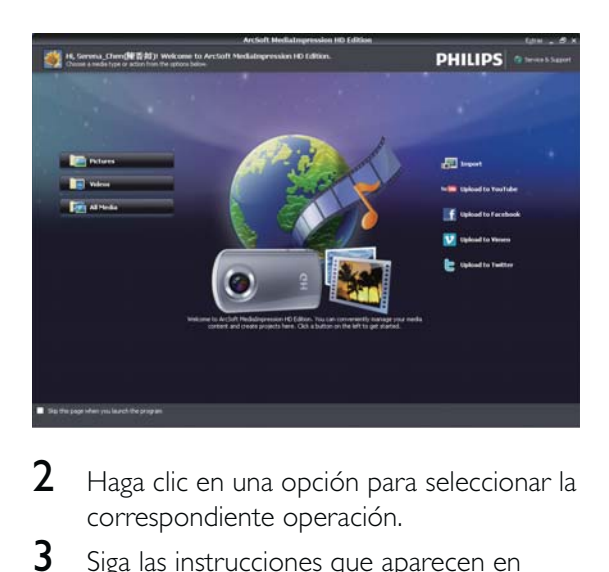

- 2 Haga clic en una opción para seleccionar la correspondiente operación.
- $3$  Siga las instrucciones que aparecen en pantalla para completar la operación.

#### Transferencia de vídeo/imágenes a un PC/Mac

- 1 Conecte la videocámara a un PC/Mac (consulte 'Carga de la batería incorporada' en la página 11).
	- » El PC/Mac puede tardar en reconocer la videocámara.
- 2 Encontrará sus vídeos o imágenes en Mi PC\CAM200\DCIM\100MEDIA o Mi PC\ CAM200 SD\DCIM\100MEDIA.
- **3** Copie cualquier vídeo/imagen que desee a la carpeta del PC/Mac que elija.

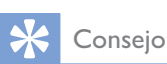

' También puede importar los archivos de vídeo/imagen mediante el software de la videocámara (en el caso de PC) o mediante iMovie (en el caso de Mac).

# 6 Especificaciones técnicas

La información del producto puede cambiar sin previo aviso.

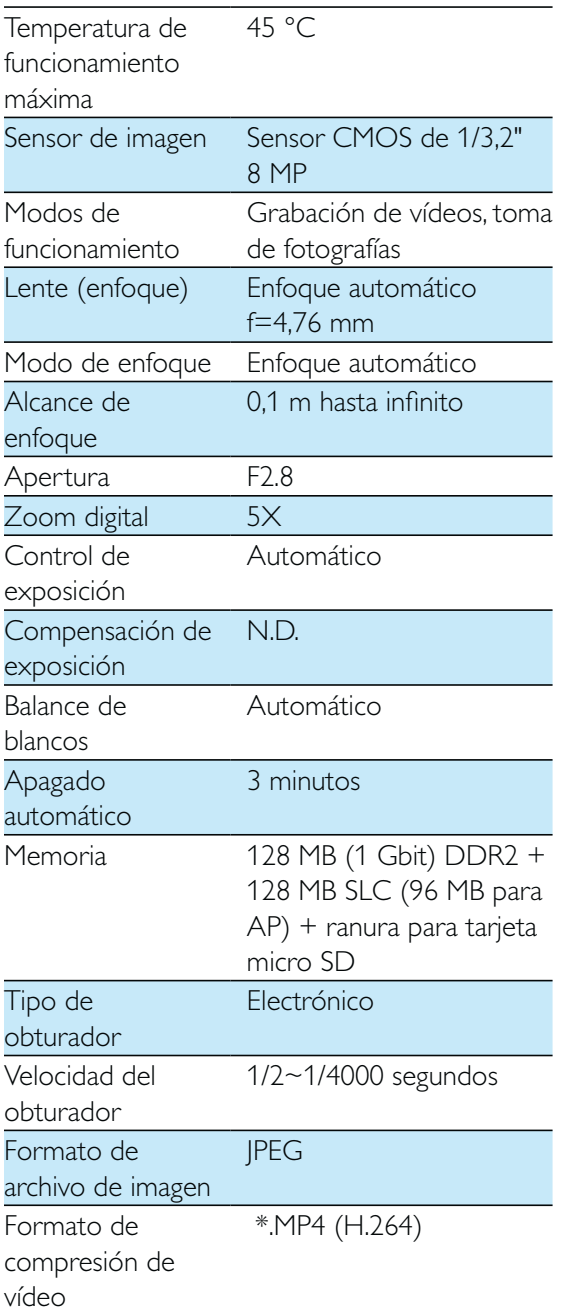

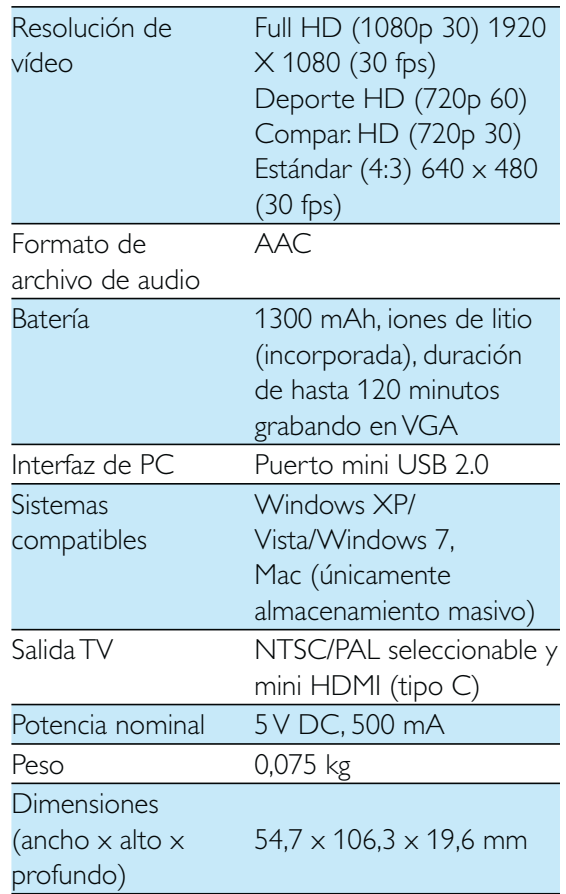

# 7 Preguntas más frecuentes

#### ¿Por qué no hay respuesta cuándo utilizo la videocámara?

- La videocámara está apagada. Encienda la videocámara (consulte 'Encendido' en la página 9).
- La batería incorporada puede estar vacía. Cargue la batería (consulte 'Carga de la batería incorporada' en la página 11).

#### ¿Por qué aparece [Memoria llena] cuándo intento grabar?

- Asegúrese de que la tarjeta micro SD se ha introducido correctamente (consulte 'Inserción de la tarjeta micro SD' en la página 9).
- La memoria está completa. Guarde los vídeos/imágenes en un ordenador (consulte 'Transferencia de vídeo/ imágenes a un PC/Mac' en la página 18). A continuación borre archivos de su videocámara o vacíe la memoria.

#### ¿Cuánta memoria es necesaria para una hora de grabación en Full HD?

 La videocámara utiliza 4 GB de media para una hora de vídeo en Full HD. Para la grabación de vídeos más complejos (por ejemplo con muchos movimientos en el vídeo o en tomas amplias), la videocámara utilizará más memoria. Esto se hace para mantener la calidad del vídeo, pero aumentará el uso de memoria.

#### ¿Por qué no tengo acceso a las carpetas de la videocámara desde el ordenador?

- Asegúrese de que la conexión USB es correcta.
- La videocámara se apaga automáticamente después de estar 15 minutos conectada a un ordenador. Puede pulsar  $\theta$  para encenderla otra vez.

#### ¿Por qué los vídeos/imágenes se ven borrosos?

- · Sujete la videocámara firmemente con las manos durante el disparo.
- Durante la captura vídeo, no mueva la videocámara demasiado rápido.
- Utilice un trípode (no incluido) si es necesario.

#### ¿Por qué los vídeos/imágenes se ven distorsionados en la pantalla del televisor?

 Seleccione el sistema de televisión correcto.

#### ¿Cómo se carga la videocámara?

 Puede cargar la videocámara mediante el cable USB admitido. Cuando la conecte a su PC/ordenador portátil, se cargará automáticamente. También puede conectar la videocámara a un cargador USB mediante el cable USB suministrado.

#### ¿Durante cuánto tiempo tengo que cargar la videocámara?

 La videocámara está cargada completamente para utilizarla por primera vez. El tiempo de carga de la videocámara cuando se conecta al PC/ordenador portátil es de 3,5 horas. Si se carga a través de un adaptador USB, el tiempo de carga es de 2 horas.

#### ¿Dónde puedo encontrar un adaptador para la CAM200 para cargar la batería?

La CAM200 se puede cargar con adaptadores USB normales, disponibles en las tiendas de electrónica. La CAM200 es compatible con el adaptador para iPhone 4.

#### La videocámara no responde

 En el caso poco probable de que la videocámara deje de responder, puede restablecerla de forma manual. El botón de reinicio está ubicado debajo de la cubierta protectora de la parte inferior de la videocámara. Ahí verá una pequeña abertura encima de la conexión HDMI. Utilice un pequeño objeto punzante (como un bolígrafo) para pulsar suavemente y restablecer el dispositivo.

Después de restablecer la videocámara, enciéndala otra vez y se volverá a iniciar la configuración.

#### ¿Por qué a veces la videocámara no graba el color correcto?

 Para poder grabar en interiores y exteriores sin tener que cambiar ningún ajuste, la videocámara dispone de una corrección automática del balance de blancos. Esto le activa grabar tanto en interiores como en exteriores, donde la cantidad de luz ambiente cambia. Si se mueve rápidamente desde un ambiente interior a uno exterior, puede que la videocámara necesite algún tiempo para corregir la imagen y, en casos extremos, los colores pueden parecer poco naturales. Sin embargo, después unos pocos segundos, la videocámara corregirá este problema.

#### ¿Cómo se conecta a un PC/ordenador portátil con Windows?

 Conecte la videocámara al puerto USB del PC/ordenador portátil. Para compartir y editar fácilmente, instale el programa de software (Media Impression HD) que viene con la videocámara.

#### ¿Cómo se conecta a un Mac?

 La videocámara funciona con el Mac a través de USB. La videocámara funciona perfectamente con el software iMovie, que forma parte del paquete iLife que viene con su Mac. Para transferir vídeos con iMovie, sólo tiene que conectar la videocámara al Mac a través de USB, iniciar iMovie y empezar la importación haciendo clic en el icono de la videocámara. Seleccione 'Use original quality' (Utilizar calidad original) para garantizar la mejor calidad, y para mantener unos tamaños de archivo óptimos.

¿Puedo conectar la videocámara directamente a un televisor, reproductor de DVD/Blu-ray o sistema de cine en casa a través del puerto USB?

'
El conector USB ha sido diseñado para compartir sus vídeos/imágenes con el PC o el ordenador portátil. Puede conectar la CAM200 directamente al televisor, reproductor de DVD/Blu-ray o sistema de cine en casa (en adelante llamado "host"), y reproducirá las imágenes almacenadas en la CAM200. La reproducción de vídeos desde la CAM200 dependerá de si el host es compatible con el formato de archivo H.264 de la CAM200. La mayoría de reproductores de Blu-ray pueden reproducir este formato.

#### ¿Qué es la tecnología avanzada antivibración?

'
La tecnología avanzada antivibración le permite grabar vídeos que siempre querrá compartir. Gracias a los sensores giroscópicos, que cuentan con algoritmos avanzados, los vídeos estables y sin distorsiones están garantizados. Estos sensores miden la distancia entre el suelo y las lentes de la cámara y hacen las correcciones necesarias cuando la cámara tiembla. Esta avanzada tecnología le proporciona siempre imágenes claras, no borrosas y le permite capturar los mejores momentos de su vida en increíbles vídeos.

#### ¿Cómo reproduzco los vídeos en el televisor?

- Si tiene un televisor compatible con DLNA conectado a la misma red Wi-Fi de la videocámara, puede reproducir en el televisor los vídeos grabados inalámbricamente (consulte 'Cómo compartir en un dispositivo de visualización inalámbricamente' en la página 15).
- Para reproducir en un televisor normal, utilice un conector HDMI (mini HDMI a HDMI estándar) si su televisor acepta entrada HDMI, o bien utilice el cable de salida de vídeo proporcionado.

#### ¡Por qué la lente no tiene cubierta?

 La videocámara viene sin cubierta para la lente para que su manejo sea sencillo y sin complicaciones. Está fabricada con un material robusto que no se ralla si se lleva a cabo un uso normal. Se proporciona una funda de viaje y un paño para la lente, lo que le ayudará a mantener la videocámara limpia.

#### ¿En qué formato graba la videocámara?

 La videocámara utiliza el mismo formato de vídeo que los reproductores de Blu-ray y los discos: H. 264. Este formato sumamente sofisticado ofrece una magnífica calidad de imagen de alta definición.

#### Consejos para grabar vídeo

- Puede recordar fácilmente momentos divertidos y revivirlos con la videocámara. Para disfrutar de estos recuerdos al máximo, aquí tiene algunos consejos sencillos:
	- '
	Al grabar vídeos, sujete la videocámara firmemente con la mano
	- No se mueva demasiado rápido cuando realice tomas amplias (es decir, moviendo la cámara horizontalmente), ya que la grabación será difícil de seguir cuando vuelva a ver el vídeo
	- '
	Pruebe ángulos diferentes. Por ejemplo, desde un lado, de frente o incluso desde abajo. Puede unir fácilmente segmentos de vídeo diferentes gracias al software para PC incluido

#### ¿Puedo iniciar sesión en Twitter con la cuenta de Facebook?

 Esta videocámara solo admite el inicio de sesión en Twitter con la cuenta de Twitter.

#### ¿Por qué no puedo cargar las grabaciones en línea?

 Existe una limitación de tamaño para compartir en línea (consulte 'Cómo compartir en YouTube, Facebook, Twitter o Picasa' en la página 14).

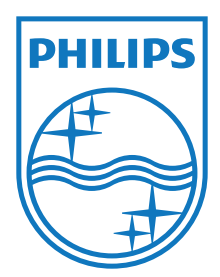

Specifications are subject to change without notice © 2012 Koninklijke Philips Electronics N.V. All rights reserved.

CAM200\_00\_UM\_V1.0

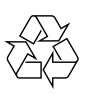